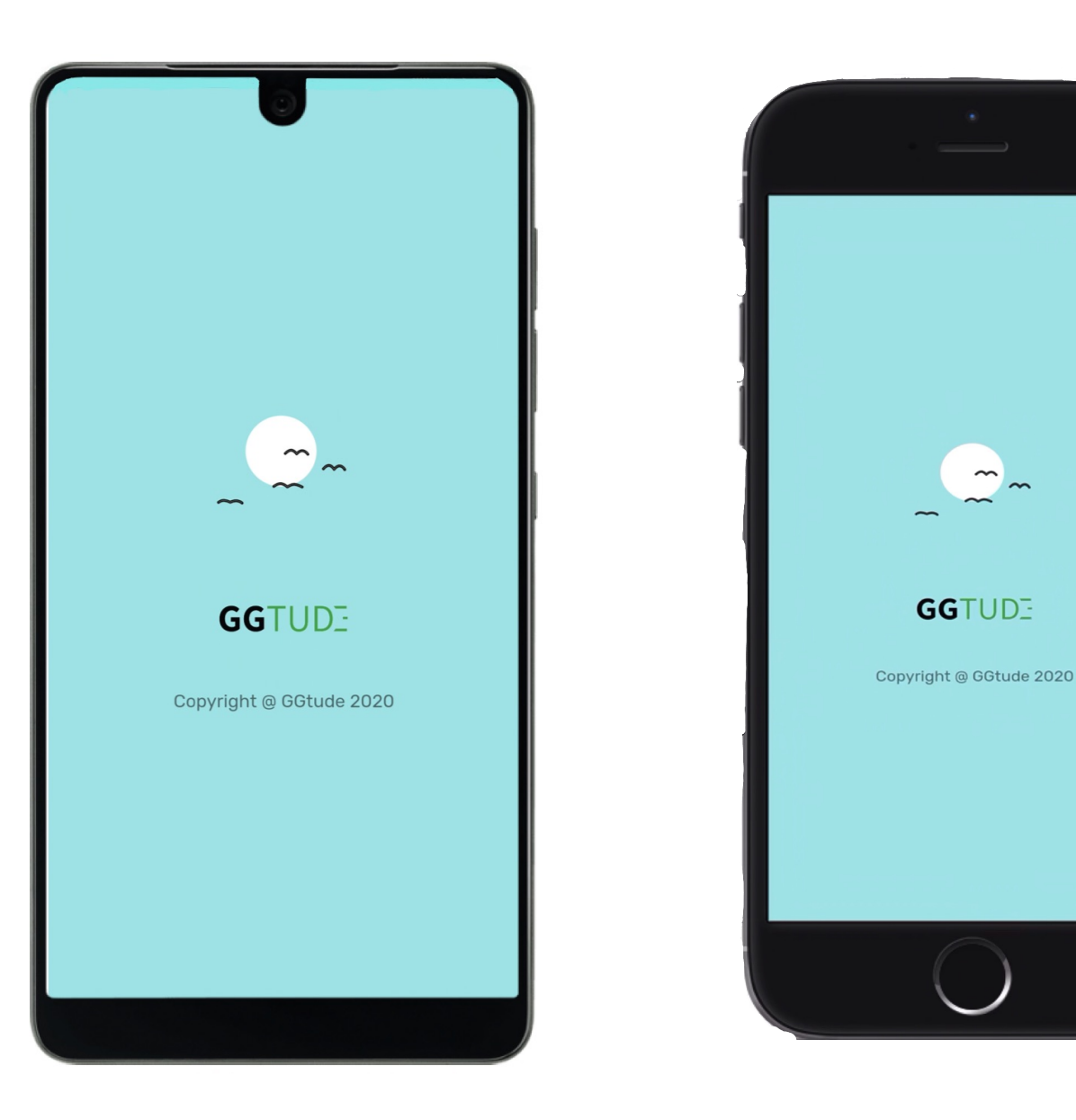

## Kullanım Kılavuzu

OKB Belirtilerini Azaltma

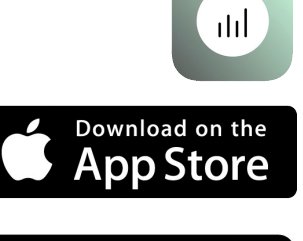

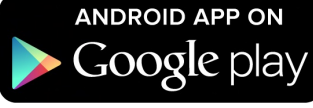

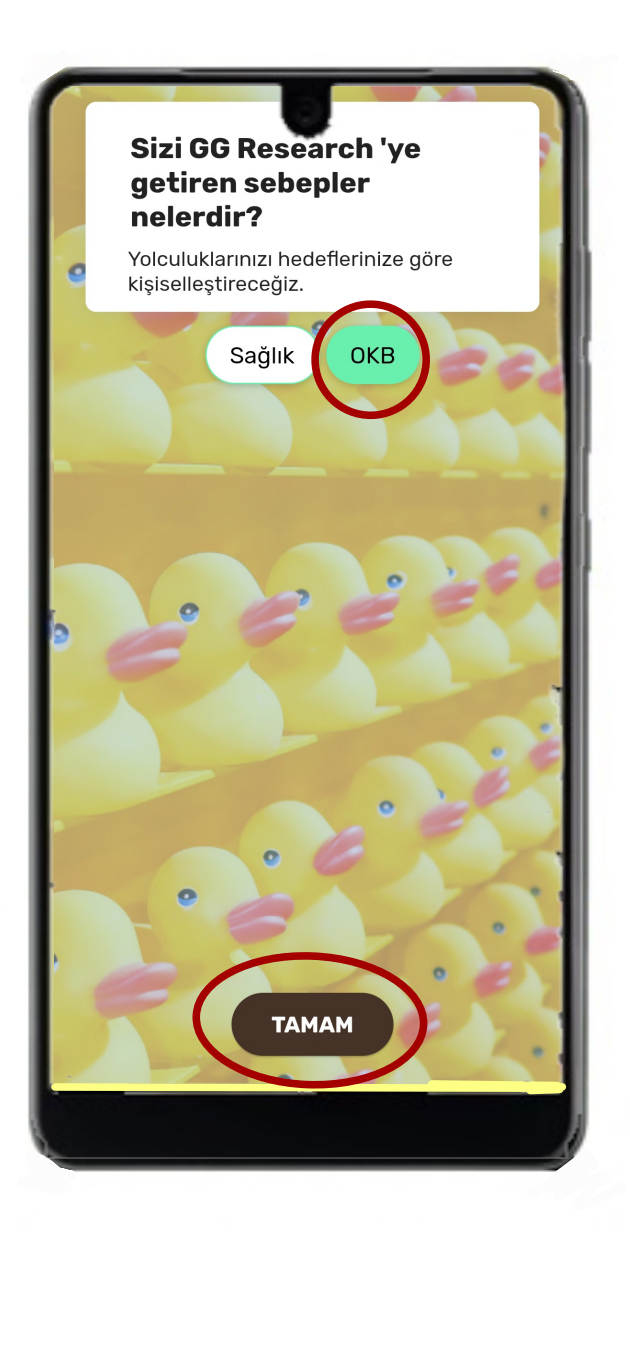

Yaş ve cinsiyet bilgilerinizi seçiniz. Ardından TAMAM kutucuğuna tıklayıp ilerleyiniz.

OKB belirtilerini azaltmak için ilgili butonu seçerek TAMAM kutucuğuna tıklayınız.

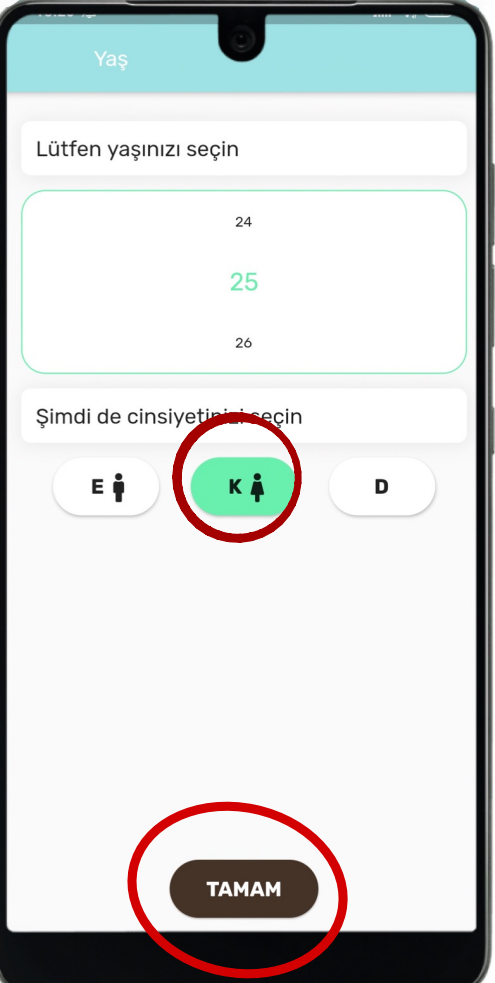

Bütün bu ön işlemleri tamamladıktan sonra uygulamanın nasıl kullanıldığını açıklayan bir eğitim bölümü başlayacaktır. Bu bölümde karşınıza adım adım çıkacak olan bilgileri ve yönergeleri dikkatlice okuyarak ilerlemelisiniz.

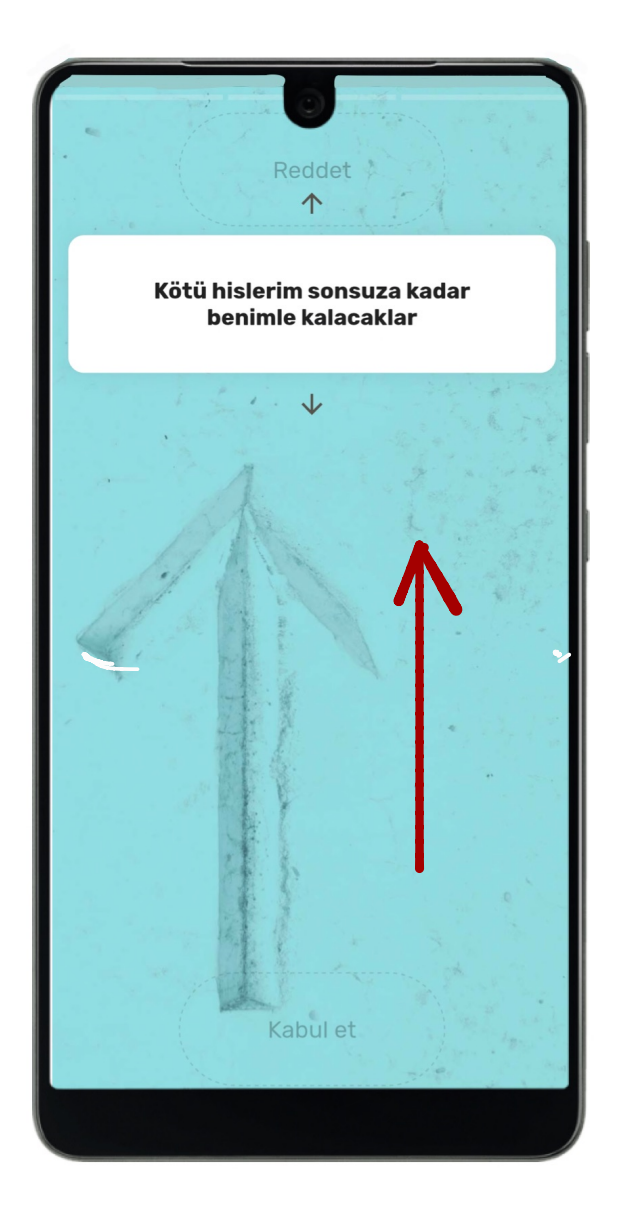

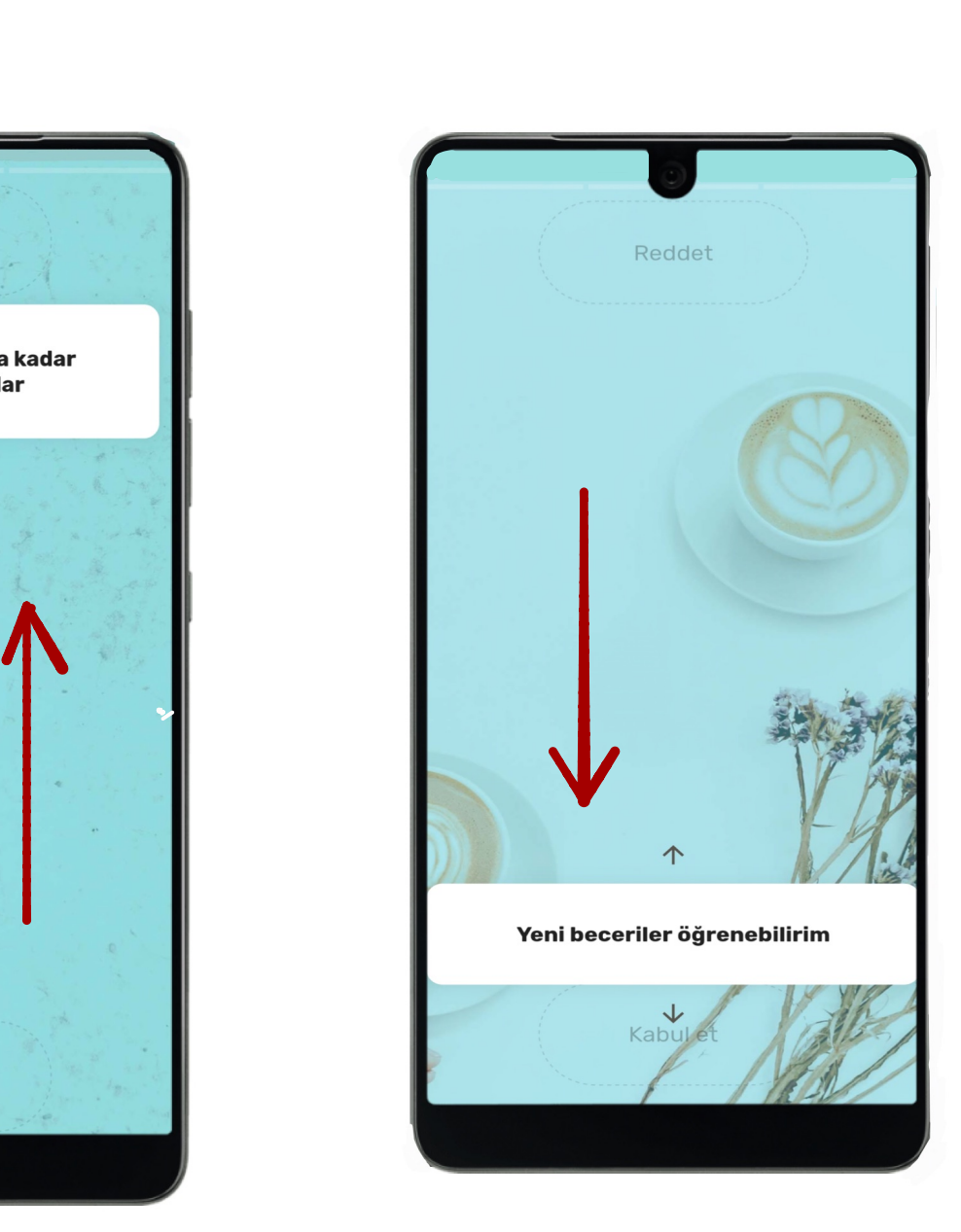

Eğitimde yer alan alıştırmalar aracılığıyla işlevsel düşünceleri (görselde belirtildiği gibi) kendinize doğru (aşağıya) sürüklemeniz gerektiğini; işlevsel olmayan düşünceleri ise yukarı sürüklemeniz gerektiğini öğreneceksiniz.

> Bu işlemleri uygulamayı kullandığınız süre boyunca gerçekleştirmeniz beklenecektir.

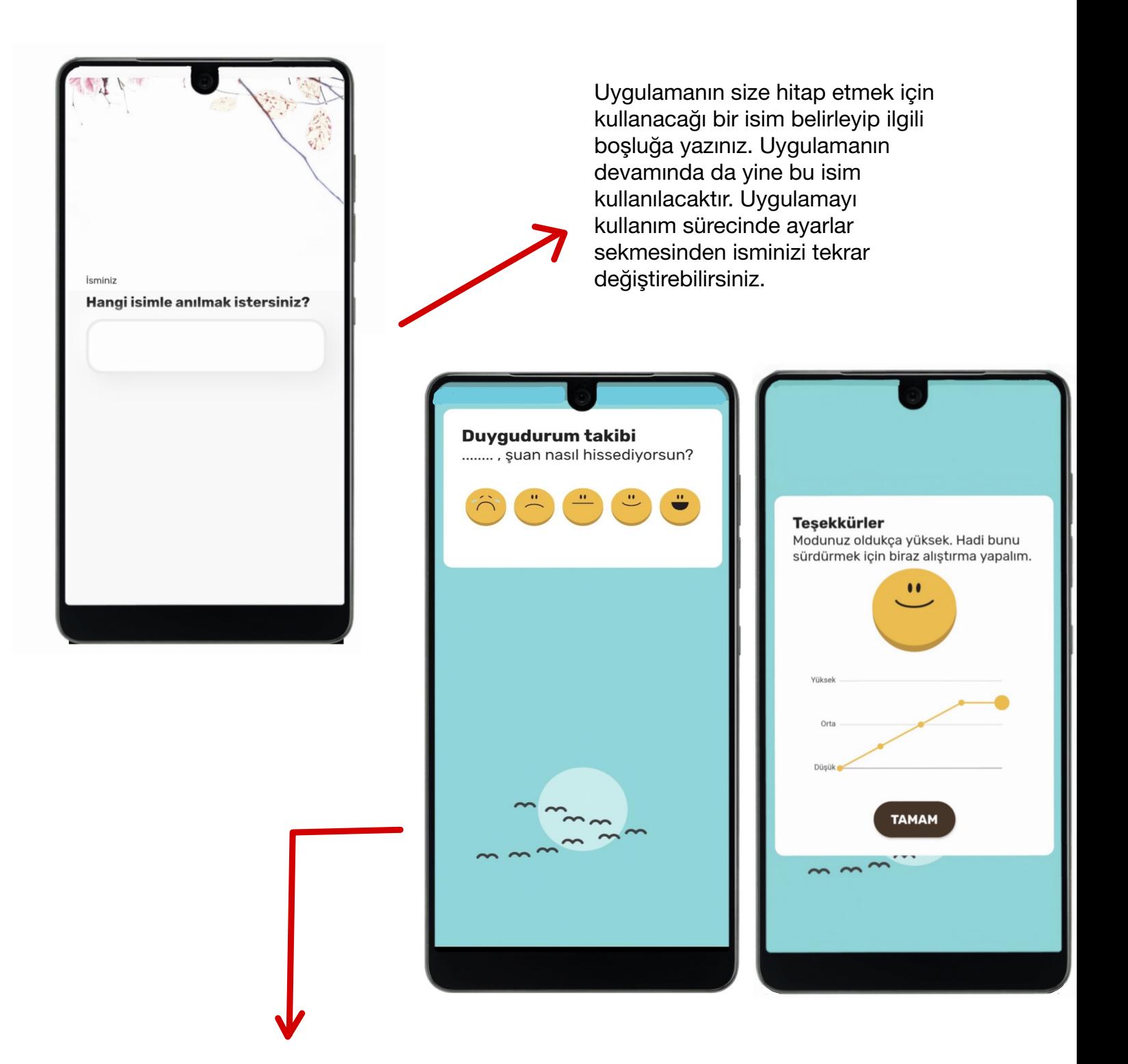

Ardından karşılaşacağınız bu ekranda sizden duygudurum değerlendirmesi yapmanız istenecektir. Ekranda yer alan ifadelerden hangisi o anki duygudurumunuzu daha iyi anlatıyorsa o ifadeye tıklamalısınız.

Uygulamayı kullandığınız her gün duygudurumunuzu bu şekilde değerlendirmeniz istenecektir. Devamında çıkan grafikler geçmiş ve şimdiki değerlendirmelerinizi gösterecektir.

## Hey ........, bakalım bugün elimizde ne var

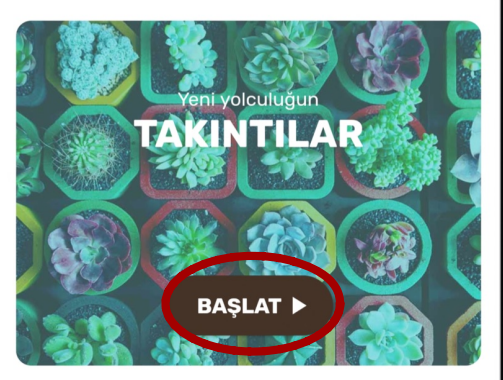

Takıntılar I 0 Tamamlayınız 17 Tamamland

Yaklaşan yolculuklar

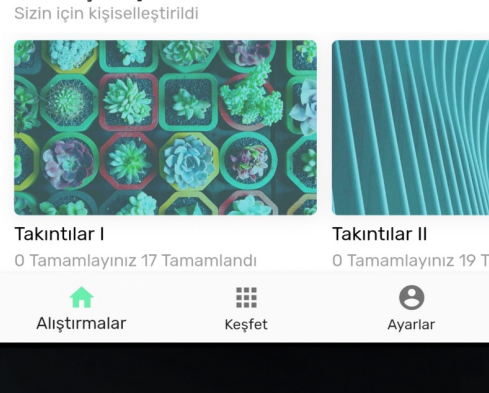

Geçtiğimiz ay boyunca, belirtilen durumun sizi ne kadar rahatsız ettiğini ya da sıkıntıya soktuğunu en iyi ifade eden sayıyı isaretleyiniz

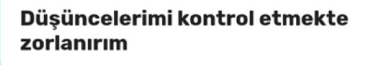

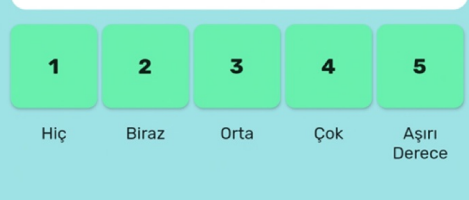

Bu ekran uygulamanın ana ekranıdır. BAŞLAT kutucuğuna tıklayarak OKB belirtilerini azaltmanıza yardımcı olmak amacıyla hazırlanmış üç yolculuktan

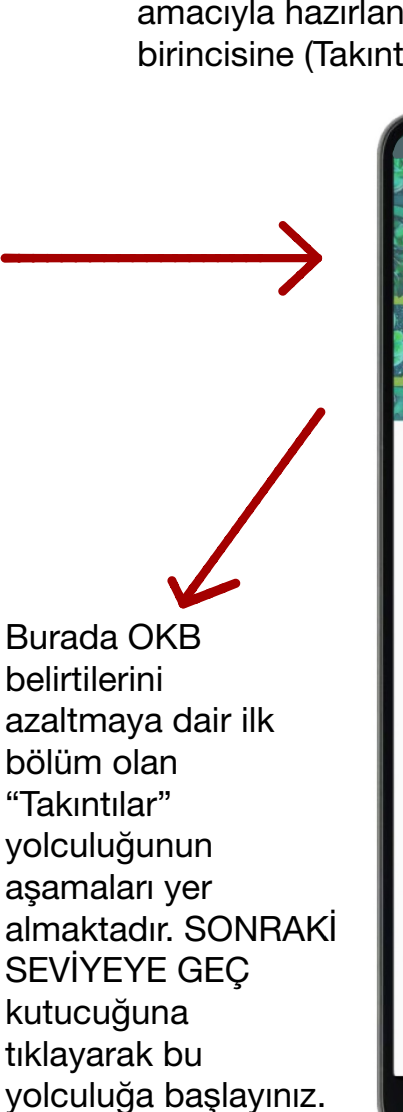

→

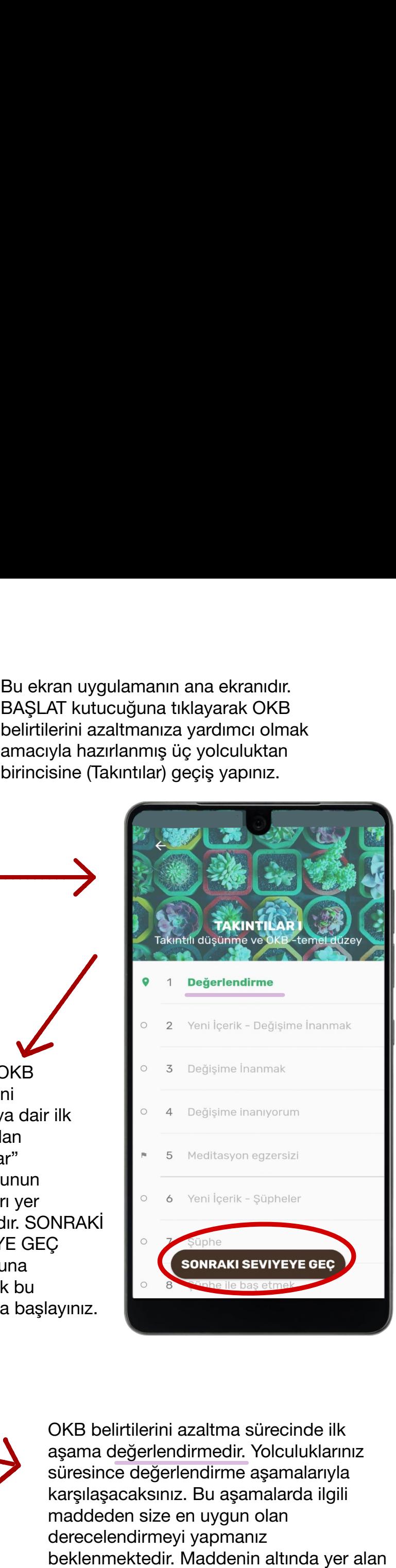

OKB belirtilerini azaltma sürecinde ilk aşama değerlendirmedir. Yolculuklarınız süresince değerlendirme aşamalarıyla karşılaşacaksınız. Bu aşamalarda ilgili maddeden size en uygun olan derecelendirmeyi yapmanız beklenmektedir. Maddenin altında yer alan seçeneklere dokunarak işaretlemeyi gerçekleştirebilirsiniz.

Devamında çeşitli temalarla isimlendirilmiş aşamalardaki bilgilendirmeleri dikkatle takip etmeli ve eğitim bölümünde yaptığınız gibi işlevsel düşünceleri kendinize (kabul et kutucuğuna doğru), işlevsel olmayan düşünceleri yukarıya (reddet kutucuğuna doğru) sürüklemelisiniz.

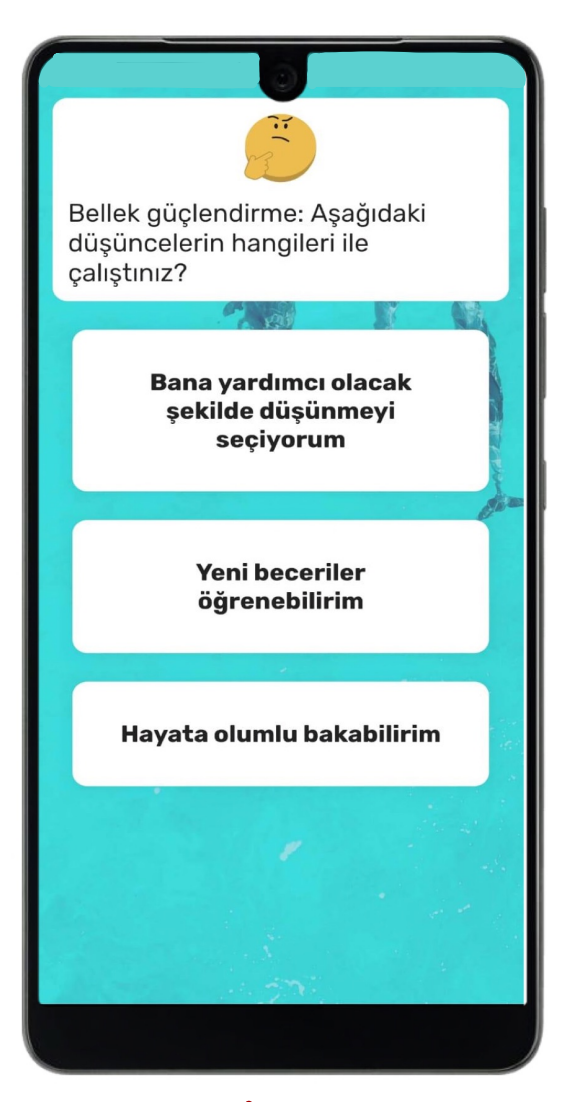

"Bellek Güçlendirme" işlevsel olan ve olmayan düşüncelerle çalışmanızın ardından hangi düşüncelerle çalıştığınızı hatırlayıp hatırlamadığınızı test etmenizi sağlar. Az önce çalıştığınızı düşündüğünüz düşüncenin üzerine tıklamalısınız. Doğru olan cevap geribildirim olarak verilmektedir.

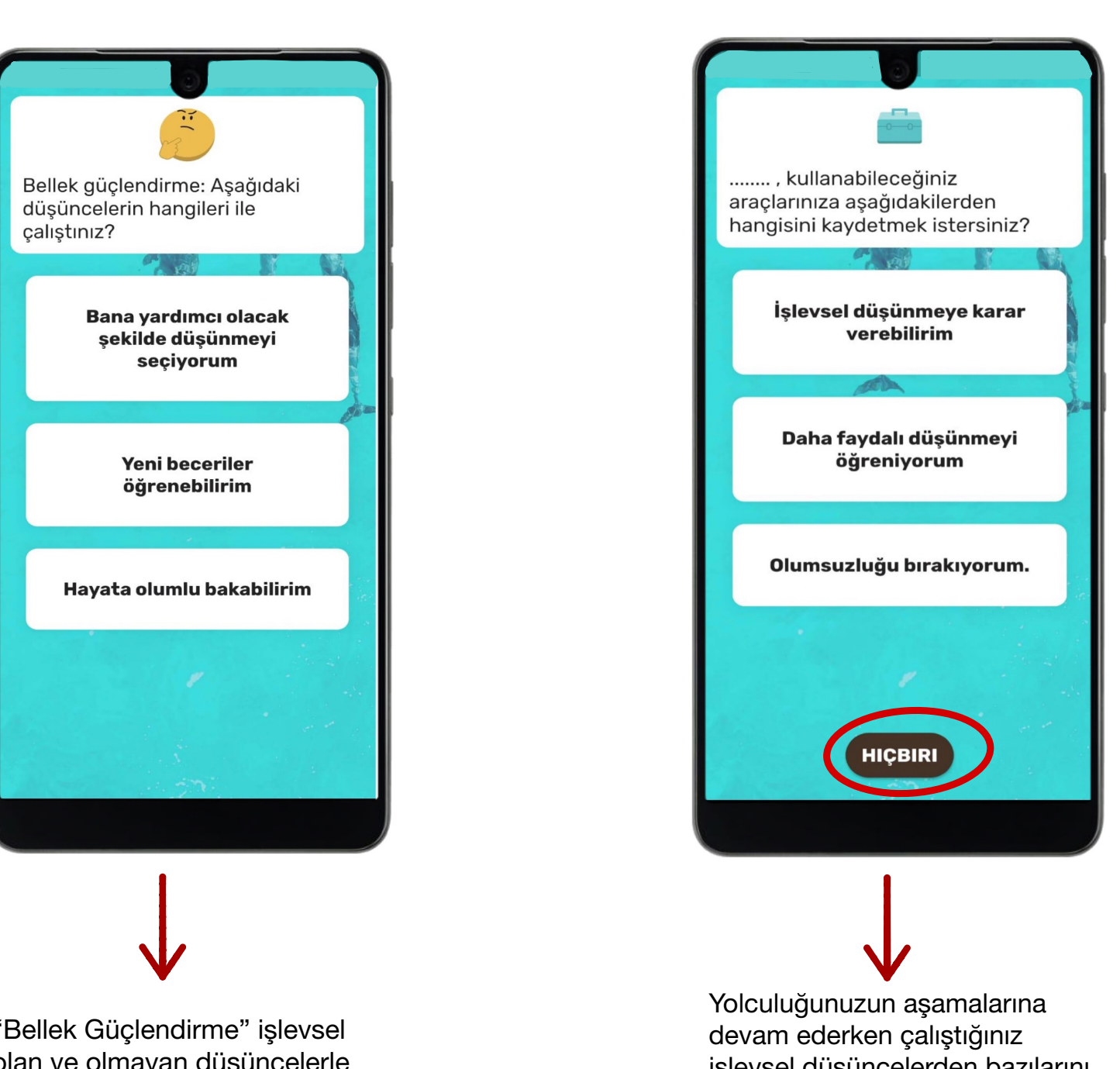

Yolculuğunuzun aşamalarına devam ederken çalıştığınız işlevsel düşüncelerden bazılarını kullanabileceğiniz araçlarınıza ekleyebilirsiniz. Bunu yapmak için karşınıza çıkan seçeneklerden bir ya da daha fazlasının üstüne tıklamalısınız. Seçim yapmak istemezseniz <sup>H</sup>İÇBİRİ kutucuğuna tıklayıp devam edebilirsiniz.

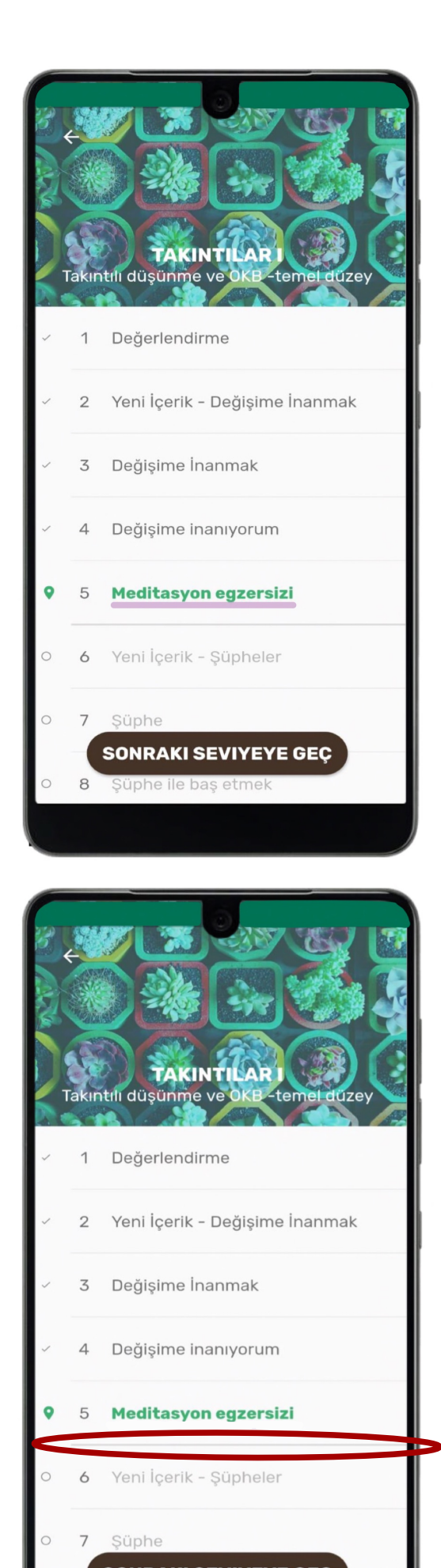

Şüphe ile baş etmek

 $\bigcap$ 8

Kısa bir meditasyon egzersizinin yer aldığı "Meditasyon Egzersizi" isimli aşamalarda ekranda yer alan düşünceye 15 saniye<br>boyunca<br>odaklanmalısınız.

boyunca

odaklanmalısınız.

 Her gün konular arasında yer alan kalın çizgiye kadar ilerlemeniz gerekmektedir. Sonra ekranda yer alan bildirimle karşılaşılmaktadır. Sonrasında o gün için uygulamadan çıkış yapabilirsiniz.

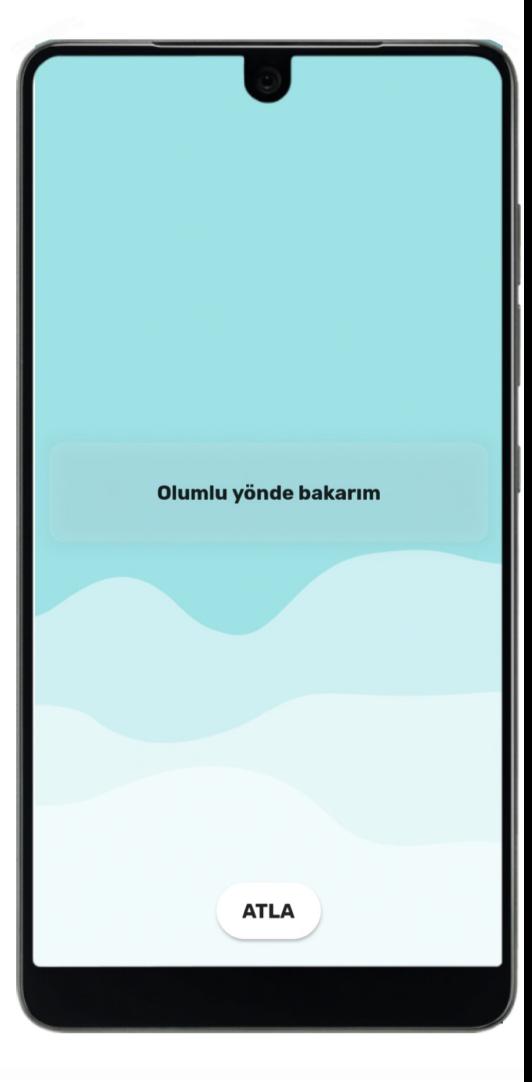

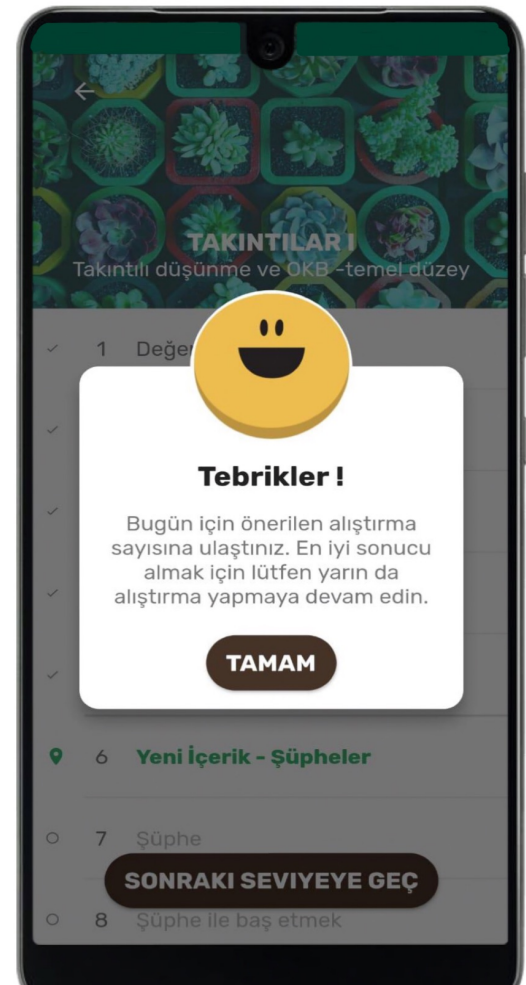

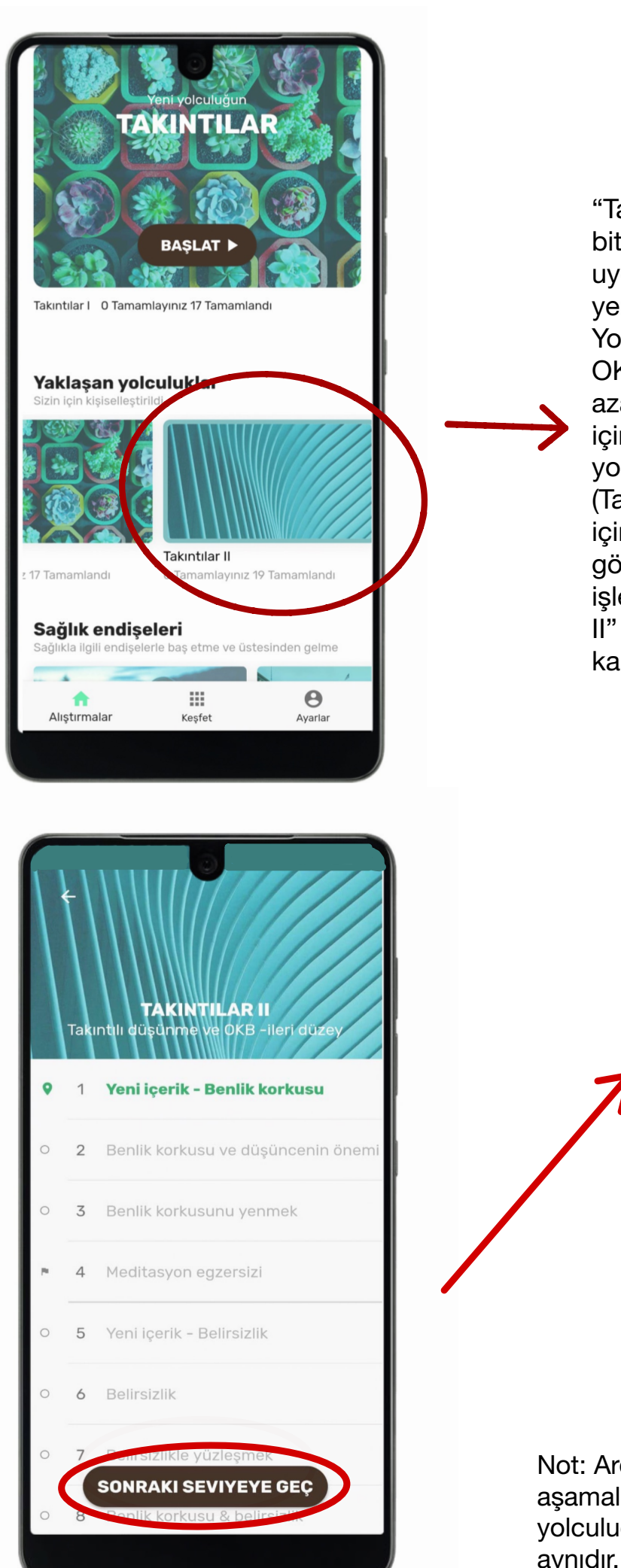

"Takıntılar" yolculuğunuzu bitirdikten sonra uygulamanın ana ekranında yer alan "Yaklaşan Yolculuklar" başlığındaki OKB belirtilerinizi azaltmanıza yardımcı olmak için hazırlanmış yolculuklardan ikincisine (Takıntılar II) geçiş yapmak için daire ile işaretlenmiş görsele tıklayınız. Bu işlemden sonra "Takıntılar II" yolculuğunun seviyeleri karşınıza çıkacaktır.

> SONRAKİ SEVİYEYE GEÇ kutucuğuna tıklayarak bu yolculuğa başlayınız.

Not: Ardından karşılaşacağınız aşamalarla ilgili yönergeler "Takıntılar" yolculuğu için verilen yönergelerle aynıdır.

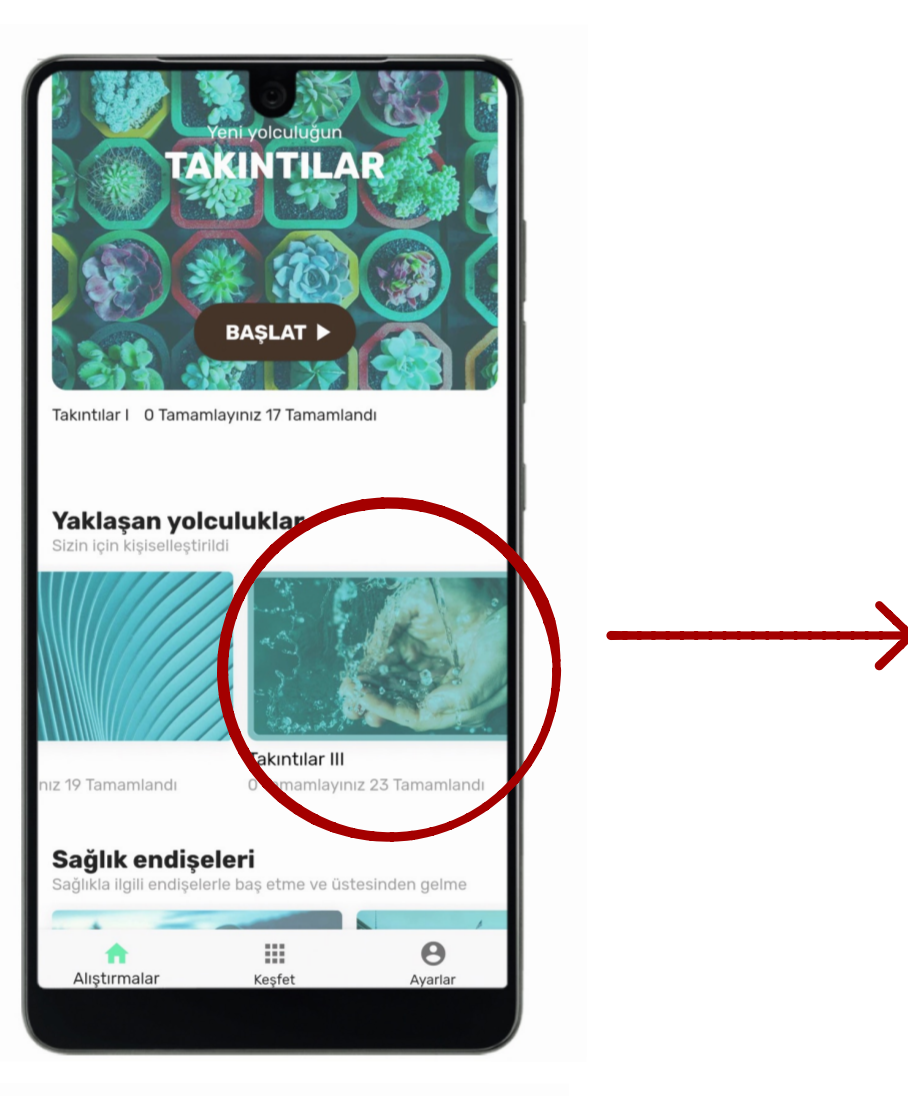

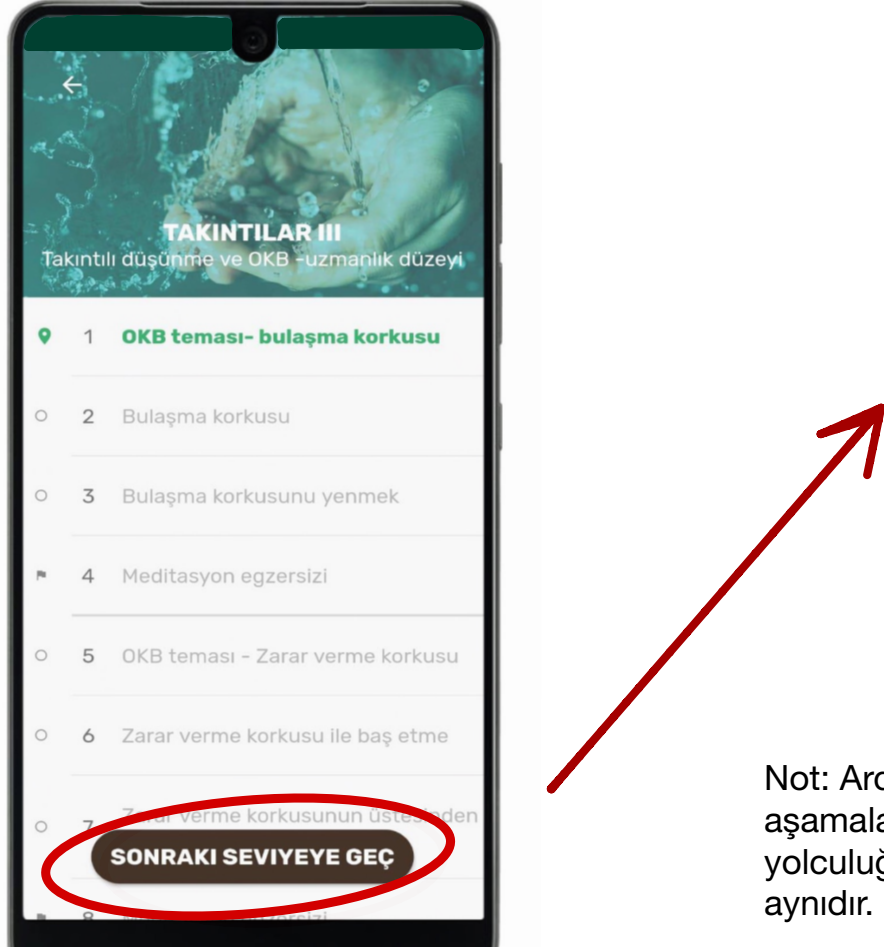

"Takıntılar II" yolculuğunuzu tamamladıktan sonra uygulamanın ana ekranında "Yaklaşan yolculuklar" başlığında yer alan OKB belirtilerinizi azaltmanıza yardımcı olmak için hazırlanmış yolculuklardan üçüncüsüne (Takıntılar III) geçiş yapmak için daire ile işaretlenmiş görsele tıklayınız. Bu işlemden sonra "Takıntılar III" yolculuğunun seviyeleri karşınıza çıkacaktır.

SONRAKİ SEVİYEYE GEÇ kutucuğuna tıklayarak bu yolculuğa başlayınız

Not: Ardından karşılaşacağınız aşamalarla ilgili yönergeler "Takıntılar" yolculuğu için verilen yönergelerle aynıdır.

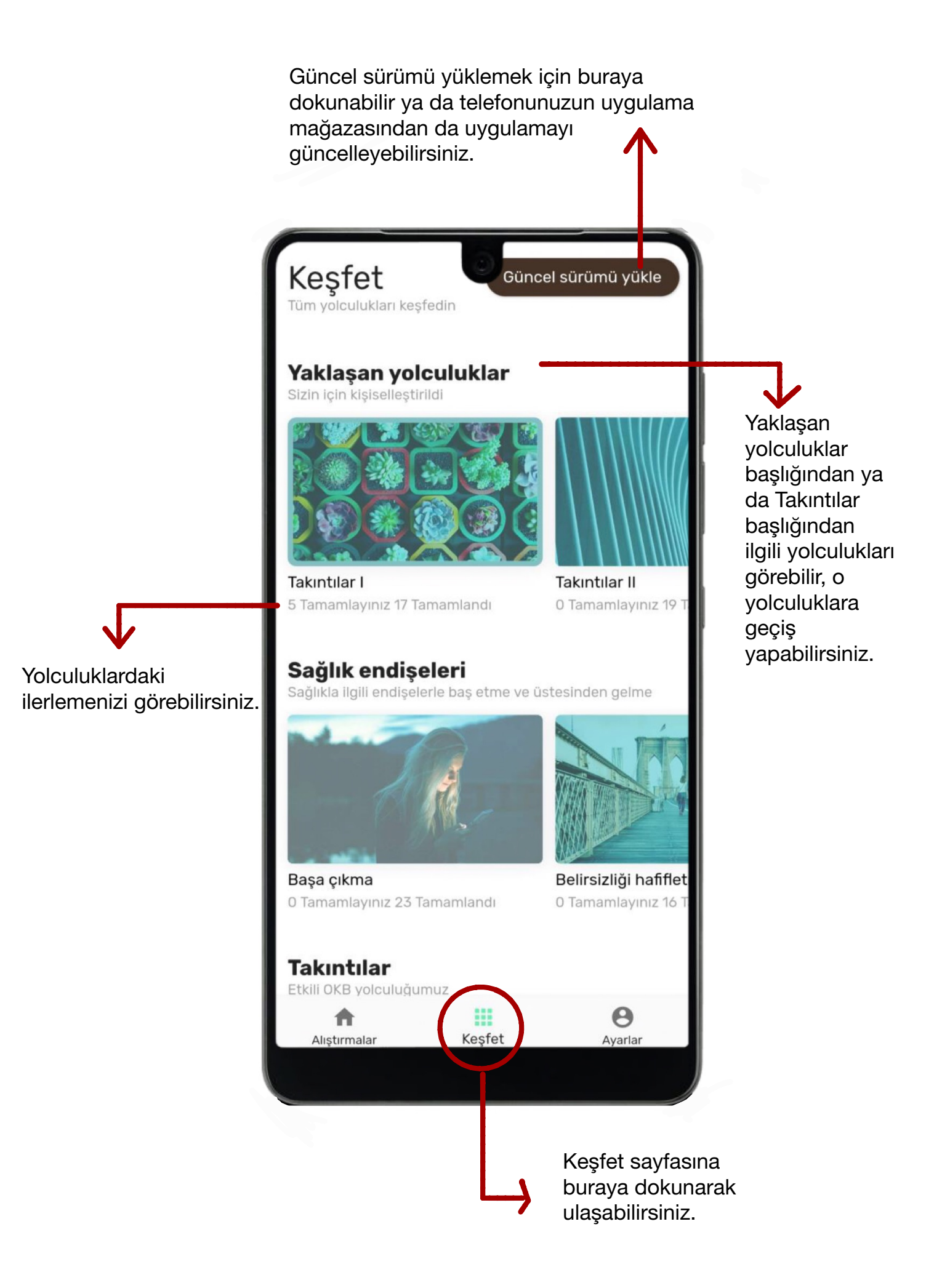

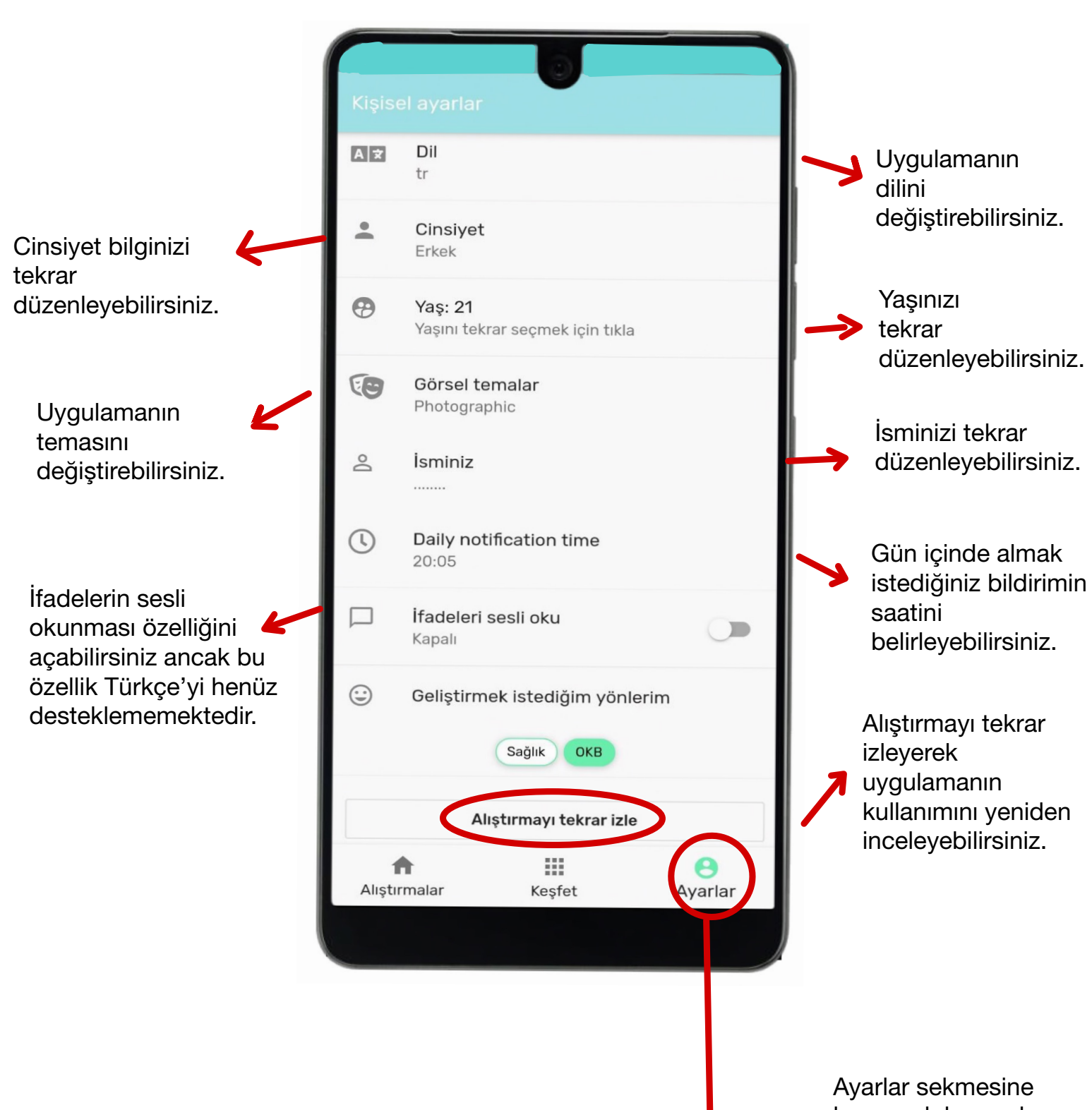

buraya dokunarak erişebilirsiniz.